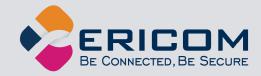

# **Ericom Blaze**<sup>™</sup>

Enhanced Compression and Acceleration of Microsoft Remote Desktop Protocol (RDP)

**Administrator's Manual** 

Version 8.4

# **Legal Notice**

This manual is subject to the following conditions and restrictions:

- This document provides documentation for Ericom Blaze™.
- The proprietary information belonging to Ericom<sup>®</sup> Software is supplied solely for the purpose of assisting explicitly and property authorized users of Ericom Blaze™.
- No part of its contents may be used for any purpose, disclosed to any person or firm, or reproduced by any means, electronic and mechanical, without the prior expressed written permission of Ericom<sup>®</sup> Software.
- The text and graphics are for the purpose of illustration and reference only. The specifications on which they are based are subject to change without notice.
- The software described in this document is furnished under a license agreement. The software may be used or copied only in accordance with the terms of that agreement.
- Information in this document is subject to change without notice. Corporate and individual names, and data used in examples herein are fictitious unless otherwise noted.

BlzAdminMan20180209

Copyright © 1999-2018 Ericom® Software.

Ericom is a registered trademark and Blaze is a trademark, of Ericom<sup>®</sup> Software. Other company brands, products and service names, are trademarks or registered trademarks of their respective holders.

# **Table of Contents**

| LEG   | GAL NOTICE                           | 2  |
|-------|--------------------------------------|----|
| ABC   | OUT THIS DOCUMENT                    | 4  |
| 1.    | OVERVIEW                             | 5  |
| Ge    | etting Started in 5 Minutes          |    |
| 2.    | ERICOM ACCESS SERVER                 | 7  |
|       | com Access Server Requirements       | 7  |
|       | stalling Ericom Access Server        |    |
|       | ing Ericom Access Server             |    |
|       | ep Alive Settings                    |    |
| Ext   | tended Session Scripting             | 1/ |
| 3.    | LICENSING OVERVIEW                   | 19 |
| -     | aluation (Demo) Period               |    |
| Lice  | ensing Modes                         | 19 |
| Cei   | ntral Server Configuration           | 20 |
| 4.    | ERICOM BLAZE CLIENT FOR WINDOWS      | 22 |
|       | com Blaze Client Requirements        |    |
|       | stalling Ericom Blaze Client         |    |
|       | ing Ericom Blaze Client for Windows  |    |
| _     |                                      |    |
| 5.    | VMWARE® VIEW CLIENT MODE             |    |
| Sec   | cure Gateway Access                  | 31 |
| 6.    | ERICOM BLAZE CLIENT FOR MAC          | 38 |
| _     | ing Ericom Blaze Client for Mac      |    |
| _     |                                      |    |
| 7.    | ERICOM BLAZE CLIENT FOR LINUX        |    |
| USI   | ing Ericom Blaze Client for Linux    | 44 |
| 8.    | UNINSTALLING ERICOM                  | 46 |
|       |                                      |    |
| 9.    | BLAZE AND LOAD BALANCERS             | 47 |
| 10.   | BLAZE CLIENT COMMAND LINE PARAMETERS | 49 |
| . • . |                                      |    |
| 11.   | TECHNICAL SUPPORT                    | 53 |
| ۸RC   | OUT ERICOM                           | 59 |

# **ABOUT THIS DOCUMENT**

This document provides instructions on how to install and use Ericom Blaze to accelerate and compress Microsoft Remote Desktop Protocol (RDP) communication. Follow the instructions in this document and start enjoying the benefits of Ericom Blaze within minutes!

This guide includes the following information:

- Overview of Ericom Blaze
- Preparation and installation procedures
- Usage instructions
- Troubleshooting and FAQ

This manual assumes that the reader has knowledge of the following:

- Enabling RDP on Windows operating systems
- Firewall configuration
- Web server administration

Important terminology used in this document:

- RDP Remote Desktop Protocol. A remote display protocol developed by Microsoft. RDP is a standard component of Microsoft Windows.
- RDP Host a Windows system that can be remotely accessed using Microsoft RDP, such as a Terminal Server (RDS Session Host) or Windows workstation with remote access enabled.
- HTML5 a new update to the HTML specification. Extends HTML with new features and functionality for communication, display, etc.
- WebSocket a bi-directional, full-duplex communication mechanism introduced in the HTML5 specification.
- SSL Secure Sockets Layer is a cryptographic protocol that provides communications security over the Internet.

# 1. OVERVIEW

Ericom Blaze provides end-users with an enhanced remote computing experience on most Wide Area Networks (WAN), such as Satellite, Broadband, and branch offices. This is achieved by accelerating and compressing the Microsoft Remote Desktop Protocol (RDP). The results are higher frame rates, improved response times, and smoother screen updates. Ericom Blaze performs the following operations:

- Introspects the RDP communication, identifying and compressing *graphical* elements such as bitmaps. The quality / compression ratio is configurable to provide the optimal user experience.
- Identifies key elements, such as the Taskbar and Start Menu, and compresses them at a high quality level regardless of general quality settings. This provides a visually high quality remote computing experience.
- Compresses the entire RDP transmission using a high-performance bulk compression formula.
- Performs packet shaping to optimize network utilization and to speed up transmission of data packets.
- Intelligently renders frames so that screens are displayed as single units rather than as a sequence of blocks.

Ericom Blaze works with any x86 or x64 based host system that supports RDP, including Windows Terminal Servers, remote physical systems and VDI based desktops. Ericom Blaze consists of the following components:

#### • Ericom Access Server

This component is installed on the RDP server/host to compress and accelerate RDP. The following platforms are supported:

- Windows 2008 32 bit and x64
- Windows 2008 R2
- Windows 2012 and R2
- Windows 2016
- Windows 7, 8, and 10 (x64 and 32-bit where applicable)

#### Ericom Blaze Client

This client component connects to Access Servers using accelerated RDP and can also connect to any standard RDP host. The following platforms are supported:

- Windows Vista, Windows 7 and Windows 8 32 bit and x64
- Windows 2008 to 2016 Server 32 bit and x64 (where applicable)

- Linux
- Mac OS X

#### • Ericom Blaze Mobile Client

This client component connects to Access Servers using accelerated Blaze and can also connect to any standard RDP host. Please refer to **AccessToGo Manual** for full details.

# **Getting Started in 5 Minutes**

Ericom Blaze is a feature-rich and easy-to-use application. The manual covers all available features in detail to help customers best configure the application to fit their environment.

The basic installation will take approximately five minutes and will make a Windows RDP host (server or workstation) accessible from any device running a Blaze client (including mobile devices running AccessToGo).

- 1) Download the *Ericom Access Server* 3.0 MSI installer from the Ericom website
- 2) Run the MSI installer and click *Next* through all the dialog boxes and then *Finish* at the last one
- 3) Configure (or disable) the Windows Firewall for use with Blaze.
  - a. Go to the Windows Control Panel and open Windows Firewall
  - b. Click "Allow Program or Feature ..."
  - c. Click "Allow another program ..."
  - d. Click *Browse* and navigate to <drive>:\Program Files (x86)\Ericom Software\Ericom Access Server\AccessServer32.exe
  - e. Click Add and then OK
- 4) Download the Ericom Blaze Client MSI installer from the Ericom website
  - a. If you are connecting from a mobile device, download the AccessToGo app onto the device.
- 5) Enter the parameters of the Access Server into the Blaze Client (or AccessToGo) and press the *Connect* button to start the connection.

# 2. ERICOM ACCESS SERVER

Ericom Access Server provides AccessNow HTML5 access and Blaze RDP compression and acceleration features. All features are enabled during the trial period, and each feature is unlocked using an activation key after the trial period ends. The host may be any Windows system that has RDP access enabled, such as a Windows Terminal Server or a Windows workstation. The Access Server uses a customizable port – by default this is port number 8080. Port 3399 is also enabled for backward compatibility with installations using older versions of Blaze.

NOTE Ericom Access Server 3.x is not backward compatible with previous versions of Blaze Client 2.x. If you are using an earlier version of Blaze, upgrade all Blaze client and server components to matching version.

The Access Server may be installed on the RDP host or on a dedicated system to serve as a proxy (sometimes referred to as a "jump" server. It is recommended to install the Access Server on the RDP host directly. Some features such as file transfer may only available when the Access Server is installed on the RDP host itself. The Access Server has a small footprint and will have minimal impact on the RDP host's performance and scalability.

# **Ericom Access Server Requirements**

- Windows operating system (7/2008 and higher)
- Incoming RDP connections enabled on the Host OS (e.g. Terminal Server)
- 80 MB of free Hard-Disk space
- MMX and SSE2 capable CPU
- Firewalls are configured for Access Server traffic 8080 (or 3399) port

The Access Server should be installed on *each* server/host that requires accelerated or HTML5 access. Terminal Servers only require one installation to accelerate all user sessions. Each workstation / desktop (physical or virtual) requires an installation. It is possible to include Access Server as part an image that will be deployed using Microsoft® Sysprep or Symantec® Ghost.

#### Bind Service to All Network Interfaces

In a virtual network environment - it is recommended to bind the Access Server to use *all* virtual network interfaces, rather than just one virtual NIC. Always ensure that the network interface(s) that Access Server is using is accessible by the desired group of end-users.

### **Host Firewall Configuration**

Make sure to allow traffic communication from the end-user device to the Ericom Access Server host. Firewall configuration may be necessary.

On Windows operating systems, ensure that the Windows Firewall is configured to allow traffic to the Access Server port (by default 8080). This port value may be changed using the Access Server Configuration utility.

NOTE Disable the Windows Firewall temporarily to troubleshoot any connectivity issues. If the connection is only successful with the firewall disabled, then there may be a rule that is blocking the Access Server port.

To add a rule to allow the Ericom port, perform the following (instructions based on Windows 7/2008 Server)

• Go to Control Panel and then Windows Firewall. Select *Advanced* settings and select *Inbound Rules*. Click *New Rule*.

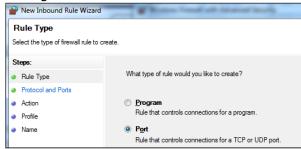

Select Port and click Next. Enter the specific port: 8080

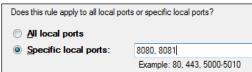

- Click Next and select Allow the connection
- Click Next and select the networks to apply the rule (Select All)
- Click Next and give the rule a name (Ericom) and click Finish.

### Port Forwarding Configuration

When configuring a firewall for port forwarding to a Blaze enabled host, make sure that it is directed to the Access Server port (default: 8080). Do not forward to 3389 (default RDP port).

If a custom port is being used, configure the firewall to forward to the port value configured under the Communication page.

### **NLA** support

Blaze client supports NLA under three conditions:

- Acceleration is enabled
- Username and password are be typed into the appropriate fields
- The checkbox for Always ask for credentials is unchecked

Blaze client in non-accelerated mode does not support NLA.

# **Installing Ericom Access Server**

- Run *EricomAccessServer.msi* and follow the instructions of the installation wizard.
- Review and accept the License Agreement.
- Click *Install* (if prompted, accept the security elevation request). Click *Finish* at the last screen to complete the installation

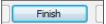

 Verify that the Access Server port is available and accessible to the host system. Access Server will automatically add the necessary rules to Windows firewall, however additional firewall configuration may be necessary on the network.

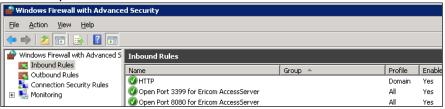

Once installed, the Access Server will run as a service on the system.

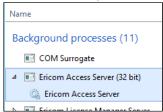

- The service is configured to run automatically on system startup.
- If the service is stopped or is unable to listen on its default ports (8080), the client will not be able to connect to that

- host. Verify that there are no other applications using the same port.
- On Windows XP, a system restart (reboot) may be required after installing the Ericom Access Server.

Access Server can be automatically and silently installed using a management application such as Microsoft System Center.

- To perform a silent install run: msiexec /I "EricomAccessServer.msi" /q
- EricomAccessServer.msi represents a valid path to the .msi file
- On Windows 7, 8, Windows Server 2008, 2012, and higher this command may need to be performed with elevated Administrator credentials.
- Run MSIEXEC without any parameters to view the help dialog.

NOTE Access Server may not be compatible with certain systems where the hostname contains non-English characters.

# **Using Ericom Access Server**

To modify Access Server settings: Go to Start | Programs | Ericom Software | Access Server Configuration. On systems that do not have a Start menu, the GUI may be launched using the command line:

<drive>:\Program Files (x86)\Ericom Software\Ericom Access
Server\ServerConfiguration.hta

NOTE Access Server is used by **both** the AccessNow HTML5 and Blaze RDP Acceleration products.

# **Access Server Configuration**

The Server Configuration console presents a series of tabs that allow the administrator to configure various settings for the server service. The Configuration console only works on systems with Microsoft Internet Explorer 7 or later (the console will not launch on systems with IE6 installed).

HINT When installing Access Server on a Terminal Server, it is recommended to hide the Server Configuration application from end users to prevent unexpected changes to the configuration settings.

#### General

This page provides functions to restart and stop the Access Server service. For certain configuration changes, a service restart is required. This page also displays the number of active Blaze sessions to this system.

STOP When the Access Server service is restarted, all AccessNow and Blaze sessions on the server will be disconnected.

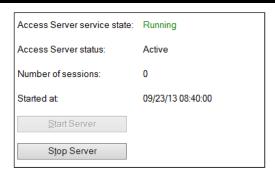

### **Licensing Information**

This page displays licensing information for AccessNow and Blaze. The *Connected to licensing server* field indicates the license server that is currently in use.

NOTE In a production VDI or Terminal Server environment, the licensing server must be **centralized** on a robust system. See the section on Central Server Configuration for additional details.

By default, Access Server uses DNS lookup to locate the Licensing Server. The DNS entries used are *ericom-license-server*. *<domain-name*> or *\_ericom-license-server*. *\_tcp*. *<domain-name*>. If the DNS entries do not exist, the Access Server attempts to connect to a Licensing Server that is running on the same computer as itself.

The other option is to explicitly specify the address of the Licensing Server in the *Access Server Configuration* under: *Licensing server address*. After changing the Licensing Server address, restart the Access Server service using the *General* tab.

If no valid license is found, Access Server will continue to run if the grace period has not expired. Once the grace period expires, Access Server will not allow user sessions. A "grace period" lasts up to 10 days within a 30 day period.

#### Changing the License Server Port

The license server communicates over port 8888 by default. If there is another application on the same system already listening on port 8888, the license server port value may be changed in the Registry. Use the Registry Editor and navigate to HKLM | SOFTWARE | (WOW6432Node) | Ericom Software | LicenseServer | ListeningPort

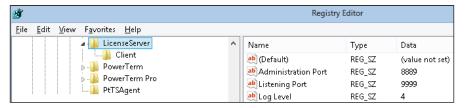

In the example above, the port has been changed to 9999. Once the value is set, restart the *Ericom Licensing Server* service. For each Access Server that will be connecting to the central license server on a custom port, the custom port value must be specified after the address with a colon. For example:

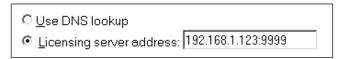

#### **Licensing Activation**

Click on: *Licensing* | *Activation* to enter the serial number and activation key into the product's configuration.

To activate an installation from an evaluation, select the desired *Client type* and then send the "*key to send to Ericom*", along with the serial number, to <u>Ericom</u> for processing. An activation key will be returned. Once the activation key is entered, click on the *Activate License* button. The Access Server does not have to be restarted for the license to take effect.

To extend an evaluation, send the "key to send to Ericom" to an Ericom sales representative for processing. A standard two week extension key will be returned once the request is approved.

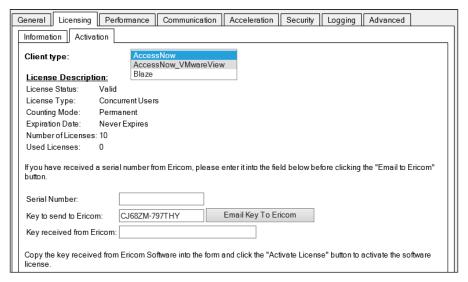

### **Performance**

This page displays current Server performance statistics.

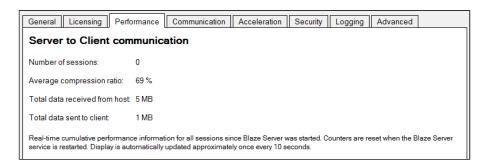

#### **Communication**

This page provides functions to change the Access Server listening port and the address of the host running RDP.

When using a listening port other than the default (8080), the port number must be explicitly specified in the *Access Server* address or the Blaze Client *Computer* field (e.g., rdpdemo.ericom.com:22).

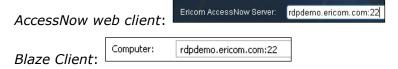

The RDP host address is used when the destination system is not the system running Access Server. In this scenario, the Access Server is acting as a *gateway* proxy between the end user and the destination host system. This type of configuration is not recommended as it may adversely impact AccessNow and Blaze performance.

Changes to both settings require a service restart (under General tab).

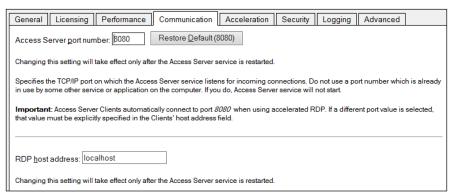

When running Access server on a machine with multiple network cards, change the RDP host address from *localhost* to the IP or DNS address of the network card that has RDP access to the system.

### **Acceleration**

This page provides functions to force the Acceleration/Quality level and disable dynamic compression. When the *Override client acceleration / quality settings* checkbox is checked, all sessions will use the configured setting, and all client settings will be ignored. When checking or unchecking this setting, the service must be restarted for the change to go into effect. When the setting is enabled, changing the acceleration level does not require a service restart, but active users must reconnect to use the new setting.

Dynamic Compression identifies small graphical objects on the screen (such as toolbar icons, taskbar icons, Start Menu icons, etc.) and compress them using High quality when the Blaze Quality setting is Low; and at Best quality when the Blaze Quality setting is higher than Low. All other graphical objects are compressed at the chosen quality. This provides the visual impression of a high quality remote desktop session. By default, this feature is enabled. To disable, uncheck the "Use dynamic compression" box.

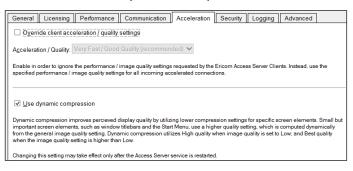

### **Security**

This page configures the Access Server security settings.

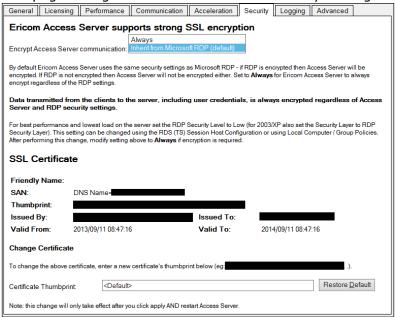

Ericom Access provides integrated 128-bit SSL encryption. For better performance, set the host's RDP Security Encryption level to Low and change the Encrypt Blaze communication to Always. Using this configuration, Ericom SSL encryption will be used instead of the RDP encryption. See the Ericom Optimization chapter in this document for more details.

To use a custom or trusted certificate, enter the thumbprint ID into the *Certificate Thumbprint* field and click the *Apply* button. The certificate's properties will be displayed in the GUI, represented by the black boxes in the image above. Restart the service to apply the changes.

NOTE When installing a trusted certificate, the DNS address of the Access Server must match the certificate name. If a wildcard certificate is being used, the domain must match. For example, if the certificate is for \*.acme.com the server name must end with acme.com.

#### Logging

This page provides functions to enable/disable certain logging features. Ericom Support may request a debugging log for diagnostic purposes. The debugging log is enabled here.

### **Advanced** (For Administrator Use Only)

This page provides access to advanced Ericom Access Server settings that are stored in the system's Registry.

Export Settings – exports the Access Server Registry key to the user's home folder (i.e., My Documents).

Import Settings – imports previously saved Registry settings.

Advanced Configuration – Launches regedit.exe and opens the Access Server registry keys. By default, only settings that are changed from the default value are saved into the Registry.

# **Keep Alive Settings**

| Blaze Setting                      | Description                                                                                    | Usage                                                                                                    | Default |
|------------------------------------|------------------------------------------------------------------------------------------------|----------------------------------------------------------------------------------------------------|---------|
| session<br>keepalive<br>seconds:i: | The interval (in seconds) where the client sends a keepalive message to RDP host.              | Prevents firewalls from dropping an idle session. If configured, the RDP session never reaches an idle state. Used by AccessPad, Blaze, and AccessToGo.                                                                                              | 0       |
| tcp keepalive<br>time ms:i:        | The time that TCP socket is idle, on which it starts sending keepalive messages.               | Allows Blaze to quickly identify a socket disconnection. Used by AccessPad, Blaze, and AccessToGo.                                                                                                    | 10000   |
| tcp keepalive interval ms:i:       | The interval between TCP keepalive messages. If five of them fail, the socket is disconnected. | Allows Blaze to quickly identify socket disconnection. Used by AccessPad, Blaze, and AccessToGo.                                                                                                    | 1000    |
| session<br>heartbeat<br>seconds:i: | The interval in seconds where the client sends heartbeats.                                     | AccessServer uses the heartbeat to identify a client disconnect and offset any third-party idle settings. Works with load balancers and secure gateways. Used by AccessPad, Blaze, AccessNow, and AccessToGo.  (Requires AccessServer 7.3 or higher) | 3       |

| session<br>heartbeat<br>probes:i: | The number of missing heartbeats where the server considers the client as disconnected. | AccessServer uses this setting to determine when to classify a connection as Disconnected. Used by AccessPad, Blaze, AccessNow, and AccessToGo.  (Requires AccessServer 7.3 or | 5 |
|-----------------------------------|-----------------------------------------------------------------------------------------|----------------------------------------------------------------------------------------------------|---|
|                                   |                                                                                         | higher)                                                                                                    |   |

# **Extended Session Scripting**

This product extends Windows built-in scripting capabilities on the RDP host. This mechanism adds an additional layer of functionality to run certain commands when sessions start or end, and when they are connected or disconnected.

### Post-Startup Login script (\_login)

Create a file named \_login with the appropriate extension, for example a script file called \_login.vbs or an executable called \_login.exe, and place this in a folder named scripts under the Access Server installation folder. If this folder does not exist, create it. This script will execute when a new session starts, after the TS/RDS session processes the Startup folder.

# Pre-Startup Login script (\_\_login)

Similar to \_login, \_\_login is executed at session startup, but it is executed before the TS/RDS session processes the *Startup* folder.

# Session connection script (\_connect)

Create a file named \_connect with the appropriate extension, and place this in a folder called *scripts* under the Access Server installation folder. If this folder does not exist, create it. This script will execute upon connection into an existing TS/RDS session.

# Session disconnection script (disconnect)

Create a file named \_disconnect with the appropriate extension, and place this in a folder called *scripts* under the Access Server installation folder. If this folder does not exist, create it. This script will execute upon disconnection from a TS/RDS session.

# Sample VB Script to create a new file

```
Set objFileToWrite =
CreateObject("Scripting.FileSystemObject").OpenTextFile
("newfile.txt",2,true)
objFileToWrite.WriteLine("hello world")
objFileToWrite.Close
```

# 3. LICENSING OVERVIEW

# **Evaluation (Demo) Period**

Each Access Server installation includes a Licensing Server that is installed on the same device. By default, the license server includes an evaluation period of 30 days. During this period, the Licensing Server allows up to 50 Concurrent User licenses. The evaluation period can be extended by contacting an Ericom sales representative.

# **Licensing Modes**

The Ericom License Server service manages licensing for Ericom AccessNow and Blaze. Any connection made with an Ericom Blaze Client or AccessNow HTML5 requires an Ericom license. A single licensing server can manage licensing for multiple Ericom Access Servers.

There are two modes of licensing:

<u>Concurrent User</u> – Ericom licenses are counted based on the number of active users that are currently connected to all the Access Servers utilizing the same Licensing Server. In this licensing mode:

- There is no licensing limit on the number of Ericom sessions that the same user can open concurrently on a single client device. Only one license will be consumed regardless of the number of sessions the user opens on the device.
- The same user opening Blaze sessions concurrently from several devices will consume the same number of licenses as the number of devices used.`
- Several users using the same device (i.e. using Fast User Switching)
   will take the same number of licenses as the number of users that have active Blaze sessions

<u>Named User</u> – Ericom licenses are counted based on the number of names registered that *have ever* connected to any Access Servers utilizing the same Licensing Server. In this licensing mode:

- A license is allocated for a name when it is first used by any user
- The license is automatically released after a period of 14 days during which the name has not been used for running Blaze Clients at all. A license allocated to a name cannot be released prior to the end of the 14 day period
- The Access Server must be installed on the RDP host (as the TSagent is also required for this method). If the Access Server is used as a Gateway, then only the Concurrent license will be available.

# **Central Server Configuration**

The Access Server can be configured to use a remote Licensing Server so that a single pool of licenses may be shared among multiple Access Servers.

For example, a 10 user license would be activated once on a central server. All Access Servers on the network would then be directed to use the pool of licenses on the central server. Ericom recommends that in an environment with more than two RDP hosts (Remote Desktop Servers, Terminal Servers, VDI, etc.) that a dedicated server be made available to host the licenses to prevent disruptions and conflicts. Guidelines for the central license server are as follows:

- The central license server must be hosted on a server that is highly available so that it can distribute licenses.
- In a VDI environment, do not install the license server on a cloned desktop or the gold image template. It should be installed on a static machine that does not experience system changes.
- In a TS/RDS environment with two or more servers, avoid installing the license server on the Terminal Server if possible.
- Minimize the amount of reboots and disruptions on the server. Apply updates only during off-peak times.

When no valid license is found, Access Server will continue to run if the grace period has not expired. Once the grace period expires, Access Server will not allow user sessions. A "grace period" lasts up to 10 days within a 30 day period. When there is an issue with the license server, it should be rectified before the grace period expires.

### Implementation

Step 1: Install Access Server on the desired system and activate it (using the *Licensing* | *Activation* tab). Although Access Server will be running, the main role of this installation is to create a central license server. Enable the incoming port 8888 on the Windows firewall of this system. Verify that this port is available over the network between the central license server and the any Access Servers that will connect to it.

Step 2: Configure all Access Servers to use the central license server address for licensing. There are two methods to configure the address of the central license server, see the next section for details.

Step 3: Once the Access Server service starts, it will connect to the configured central license server to obtain a license when an Ericom AccessNow or Blaze session is established.

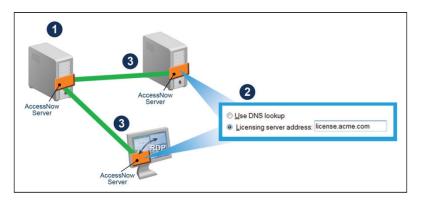

There are three methods to use a central license server:

### **Use DNS Lookup**

Use DNS lookup

When using this setting, Access Server will always attempt to find a centralized Licensing Server before using the local one that was installed along with it. If a central license server is found and used, the local one will be ignored. When the Ericom Access Server service starts, it looks for the central licensing server address (IP or DNS name) in the following order.

#### 1) **DNS-SRV** Entry

Access Server will look for the Licensing Server address in a DNS-SRV entry: \_ericom-license-server.\_tcp.<domain>
For example, \_ericom-license-server.\_tcp.ericom.local

#### 2) **DNS** Entry

If the DNS-SRV record does not exist, Access Server will look for the Licensing Server address in a DNS entry: *ericom-license-server.*<*domain>* For example, *ericom-license-server.ericom.local* 

#### 3) Localhost

If the DNS entry does not exist, the locally installed Licensing Server will be used (i.e. <u>localhost</u> will be used as the address of the Licensing Server).

#### Manual Entry

Licensing server address

The administrator may also explicitly specify the license server that will be used at the Licensing page in the Access Server Configuration application.

© Licensing server address: 192.168.1.1

## **Use with PowerTerm™ WebConnect**

When the Ericom PowerTerm $^{\text{TM}}$  WebConnect broker is used, all licenses are obtained from the *broker*. Access Server licensing is ignored; expiration messages will not apply to brokered connections.

# 4. ERICOM BLAZE CLIENT FOR WINDOWS

The Ericom Blaze Client connects to a Blaze enabled host running Ericom Access Server.

NOTE Ericom Blaze Client may not be backward compatible with earlier versions. If you are using an earlier version of Blaze, please upgrade all Blaze client and server components to the same version for the best results.

# **Ericom Blaze Client Requirements**

The Ericom Blaze client is installed on the user's devices.

- See section 1 for a list of supported platforms
- 30 MB of free Hard-Disk space
- MMX capable CPU

# **Installing Ericom Blaze Client**

- The Blaze installer may overwrite any previous installations.
- Run Ericom Blaze Client.msi.
- Review and accept the License Agreement. Click Next.

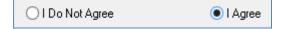

Click Next to associate .rdp files to use the Blaze Client. The .blaze extension will be automatically added to the system. When double clicking on an associated configuration file, the Blaze Client will be launched with the file's settings.

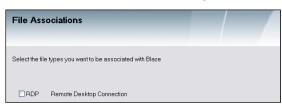

HINT To auto-connect a Blaze session using a .rdp file created with the RDP Client (MSTSC.exe), the .rdp file must be saved using the Blaze client first. Launching a .rdp file before it is saved using the Blaze client will open the Blaze client user interface. Simply save the .rdp file using the Blaze client (all settings will be maintained) and it will auto-connect when launched in the future.

 Select installation location and specify which users can utilize Ericom Blaze.

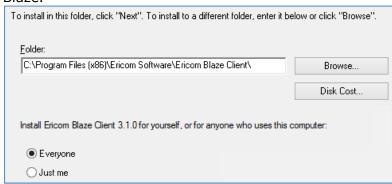

- Click *Next* to start the installation and wait for the installation to complete (you may be required to accept a security elevation request).
- Click Close when prompted, and the Blaze Client will be ready for use.

# **Using Ericom Blaze Client for Windows**

Once installed, the Ericom Blaze Client may be launched from the Start menu or the desktop icon.

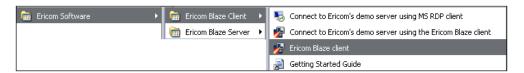

The Ericom Blaze Client may also be launched by double-clicking on a configuration file that has the .blaze extension. This will cause the Blaze Client to immediately connect using the settings specified in the file, without displaying its configuration user interface. A .blaze file can also be used as a parameter for the blaze.exe executable file.

### **General Configuration**

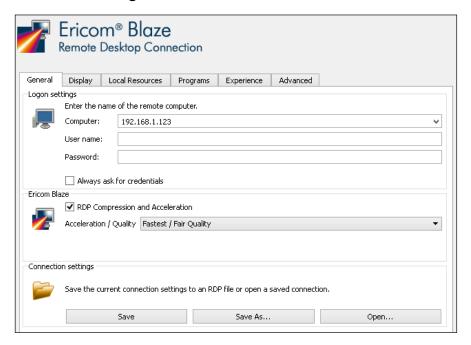

**Computer** – enter the address of the host that is running the Ericom Access Server, or any standard RDP host (host name or IP address). By default, if the port number is not specified, then port 8080 will be used for Blaze accelerated connections, and port 3389 for regular RDP.

To specify a different port number, add ":<port number>" to the end of the address. Example using port 23: rdpdemo.ericom.com:23

**User name/Password** (optional fields) – enter credentials to login to the destination host. Provide both to circumvent the host's login dialog.

**Enable Enhanced RDP Compression and Acceleration** – Uncheck this box to disable compression and acceleration. When disabled, RDP will be used.

#### **Ericom Blaze Acceleration / Quality Settings**

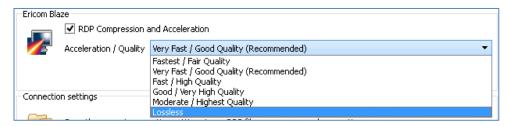

- Lossless Lossless compression
- Moderate/Highest Almost perfect quality (minimal lossy compression). Appropriate when close-to-exact image rendering is required.

- **Good/Very High** Minimal image quality loss.
- **Fast/High** Slightly less quality, slightly greater acceleration than Best.
- **Very Fast/Good** Balanced quality and performance, ideal for most cases.
- Fastest/Fair Lower quality but better performance. Appropriate
  when bandwidth is limited, especially when using graphic intensive
  applications.

#### **Connection Settings:**

- **Save** Save settings to the file from which they were read. If setting were not read from a file then the behavior is the same as Save As (see below)
- **Save As** Save settings to a new .blaze file. It is also possible to save to a file that has the .rdp extension
- Open Read settings from an existing .blaze file. It is also possible to load settings from a file that has the .rdp extension

#### Accessing previous configurations:

- Settings for all successful past sessions are automatically preserved for reuse.
- To use previous configurations, click on the drop-down arrow icon to the right of the **Computer** name. The sessions are displayed in order of use, with the most recently used session appearing at the top, as shown:

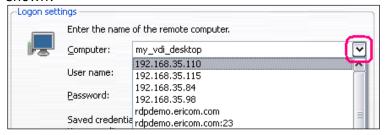

Click the **Connect** button once all parameters are set to begin the Ericom Blaze session.

### **Display Configuration**

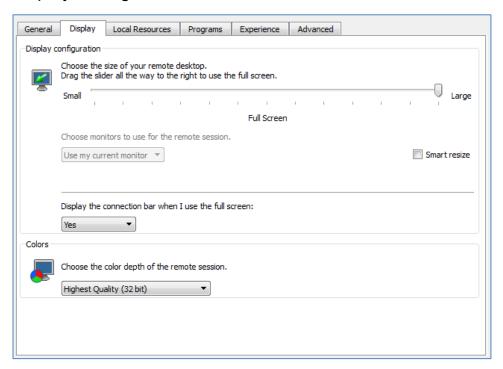

**Display Configuration** – Specify the screen size of the Ericom Blaze session. Full screen sessions will cover the entire local screen(s).

#### Choose monitors to use for the remote session

- Use my current monitor Blaze session only opens on the current monitor (where the Blaze dialog appears).
- Use all my monitors Blaze session opens using all monitors.

When connecting to Windows 7, 8, Server 2008 R2 or higher the RDP Multimon feature is used to create virtual monitors in the remote session that exactly match the local monitors.

When connecting to earlier versions of Windows, multi-monitor spanning is used to create a single remote monitor that covers all local monitors, similar to MSTSC.exe's /span flag. Regardless of how many monitors are being used, the maximum desktop resolution will be 4096x2048. In this mode, Ericom Blaze will automatically adjust size and position of windows so that they are properly displayed within the monitors. For example, maximized application windows will only cover its primary monitor.

• Span all my monitors – Blaze session opens using all monitors.

Multi-monitor spanning creates a single remote monitor that covers all local monitors. This feature is implemented for all operating systems.

Monitor X – Blaze session opens on the monitor identified as X (X denotes the numeric identifier of the monitor).

#### **Smart resize**

The Smart resize feature will automatically re-proportion the session display when the window size is changed. The original aspect ratio is maintained. No scroll bars will be displayed.

#### Display the connection bar when I use full screen

The Blaze full screen connection bar has three modes:

- Yes The connection bar is available and starts in auto-hide mode (default). Can be changed to Pinned mode.
- Yes (Pinned) The connection bar is available and starts in pinned mode. Can be unpinned to change to auto-hide mode.
- No No connection bar is available. This is useful for kiosks and thin clients environments.

**Colors** – Specify the color depth for the Ericom Blaze session.

**Display the connection bar** – Uncheck this box to hide the Ericom Blaze RDP bar that appears at the top of the RDP window in full screen mode.

us-vmdesktop2 : 3388 - Ericom Blaze - High Quality

₽×

### **Local Resources Configuration**

**Remote Audio** (sound) – Specify the audio settings for the Ericom Blaze session.

NOTE Connections with limited bandwidth or high latency may degrade audio quality.

**Keyboard** – Specify the Windows key combinations configuration.

**Local devices and resources** Clipboard redirection – enables text and image clipboard redirection. File copy and paste is not supported.

**Local devices and resources** Printers (native) – enables standard RDP printing redirection. In order to use standard RDP printer redirection, the printer driver must be installed on the host and the client

**Local devices and resources** Printers (universal) – enables the built-in universal print driver. See next section for details on the universal printer.

Click "**More devices** ..." to specify *mapping of local disks* on the remote host. It is possible to map special folders: *My Documents* and *Desktop* for the local user; and enable mapping of plugged in drives while the session is active.

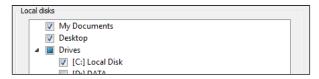

**3rd party add-ins** – enables the use of third-party RDP add-ins (i.e. universal printing redirection support). The third-party add-in bit level must match that of the Blaze client, for example if a x64 based third-party component is installed, it must be used with x64 Blaze client. The bit levels cannot be mixed, or the third-party component will not appear in the add-ins list.

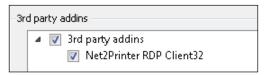

### **Built-in Universal Printing**

Ericom Blaze includes support for universal printing. The built in universal printer is based on Postscript and will redirect remotely executed print jobs to local printers. To enable the universal printer, check the *Printers (universal driver)* option.

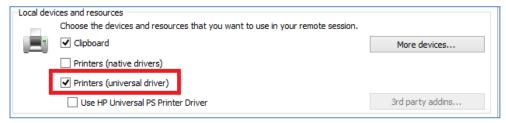

In the Blaze RDP session, the redirected printers will appear alongside any local printers configured on the remote desktop. Redirected printers will have the symbol "[PS]" along with the computer name in its label.

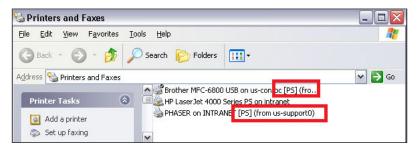

NOTE Since a generic HP Postscript driver is used to process the print jobs, certain printer specific functions may not be available (i.e. duplex printing). To support printer specific features, consider using a third-party print solution or standard RDP printing (by loading the printer driver(s) on the RDP host).

To print to a redirected printer, simply select the desired printer when the application's *Print* dialog appears.

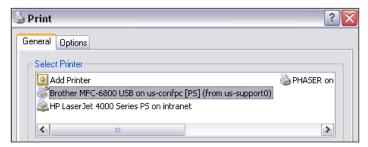

### Universal Printing with Windows 8, 10, 2012R2, and 2016 RDP Hosts

A Universal Printer driver is required in order to support Blaze universal printing with Windows 8, 10, 2012, 2012R2, and 2016. Lexmark® and HP® universal drivers are supported, and the Lexmark is recommended. Download the appropriate driver for your operating system from the Internet.

After installing the Universal Driver, launch the Blaze client. Go to the *Local Resources* dialog box and check *Printers* (*universal driver*) and select the desired driver. This field is editable in case another universal driver is chosen (a Postscript driver is recommended).

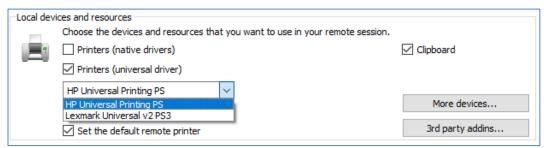

The Ericom printer will appear at the next user login (if printing is enabled for the session). Any instances of the HP Universal Printer may now be deleted from the Windows *Printers* menu as the driver is now present on the RDP host system.

NOTE The HP Universal PS Printer driver may be used for Windows 2008, 2008R2, and Windows 7 operating systems as a second option. If the default universal driver does not print accurately, try the HP driver.

#### Redirecting only the local default printer

RDP printer redirection requires time to display all redirected printers. If only the local default printer is required in the remote session, select *Redirect only the default local printer* (all other local printers will not be redirected).

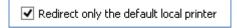

#### Set the local default printer as the default remote printer

When this setting is checked, the local default printer will also be the default printer in the remote session, overriding any remote default settings.

If this setting is unchecked, any remote default printer will remain the default and the local default printer will be another available printer in the list.

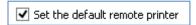

### Program Mode Configuration (Seamless Application)

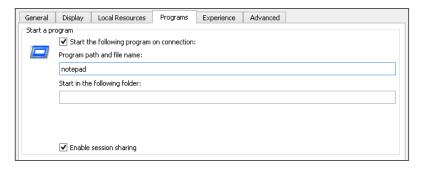

Ericom Blaze Seamless Applications are remote applications that appear as local applications on the user's desktop. The remote desktop will not be visible. This allows remote applications to appear side by side with user's local applications. Seamless Applications are supported in accelerated and non-accelerated modes via the Blaze Client. Access Server is required on the host system where the application will be launched from.

Check Start the following program on connection to specify the path and startup folder of a program that will be launched as a seamless application. Remember to enter the application's path on the remote system. Do not enter an application path located on the local (user's) system.

Ericom Blaze supports **Session Sharing** with seamless applications. Multiple seamless applications may be launched using the same session to minimize unnecessary logins. To enable this, check the *Enable session sharing* box.

On a 2008R2 and higher, the RemoteApps feature needs to be enabled to allow seamless windows. However, Access Server launches requested applications using its built-in TSagent component, so these applications do not need to be manually added to the RemoteApp list.

HINT Blaze Seamless Applications may be used as an alternative to Microsoft RemoteApps. Blaze configuration files can be set to launch a seamless application from the remote host running Access Server. By placing Blaze icons on the user's desktop, users can easily access Blaze-enabled applications.

Sample icons:

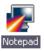

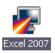

Ericom Blaze supports two types of *seamless* engines: Ericom's and Microsoft's. Certain applications may display better with one over the other, so if the selected one is causing an issue, try the alternate setting.

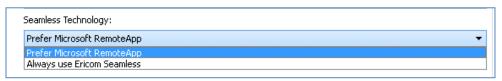

NOTE When the Microsoft RemoteApp functionality is not available due to an operating system limitation, Ericom Blaze will automatically use Ericom Seamless.

### **Experience Tab Configuration**

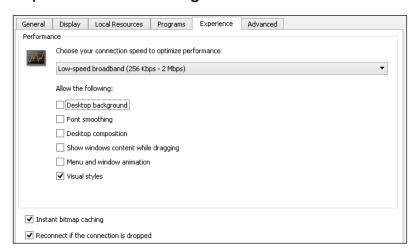

Click the *Experience* drop down box to select the setting that best matches the user's network speed. Session features may also be specifically disabled by unchecking the respective checkboxes.

NOTE If Show window content is selected, it will also need to be enabled on the RDP host. The configuration varies based on the operating system, search the Internet for "Show window conent" to find instructions.

- Instant Bitmap Caching This allows bitmaps to be cached for best performance. Uncheck this setting when connecting to an RDP host that also has Microsoft RemoteFX enabled.
- Reconnect if the connection is dropped This enables a session to reconnect automatically when the Blaze session is interrupted by a network outage.

### Advanced Tab Configuration

### **Ericom Secure Gateway**

If the Ericom Secure Gateway will be used in the user's connection - check the box *Connect using Ericom Secure Gateway*. Enter the address of the Ericom Secure Gateway server. If no port is explicitly specified, the default 443 is used. To specify a custom port, enter ':' and the port value after the address, as show in the example below. Refer the *Ericom Secure Gateway manual* for information on installing and configuring the Ericom Secure Gateway.

A user account is required to login to the Secure Gateway; this can be manually entered or passed from the credentials stored in the Blaze client.

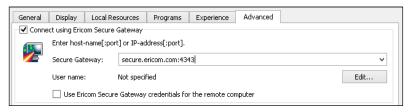

### Access Server as a Gateway

The Access Server may act as a gateway proxy to an RDP host. This is beneficial for situations where third-party components cannot be installed on the RDP host.

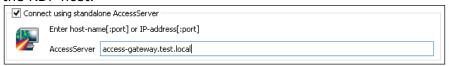

When the Access Server gateway is enabled, enter a value for *Computer* address that is recognizable by Access Server (not from the end-user's machine). This address should be reachable via ping and telnet commands from the Access Server system.

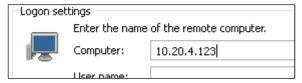

When Access Server is used as a Gateway, it becomes a point of failure for multiple users. Ensure that enough resources are allocated to the system running Access Server and consider adding a second server for redundancy.

HINT To minimize performance loss in Gateway mode, keep the latency between the Access Server and RDP host to a minimum.

### **Local Cursor Options**

To enable the local cursor, edit the .blaze file using a text editor and add one of the following to the end of the file:

1. "null cursor:s:cross"

This will show the crosshair cursor

2. "null cursor:s:arrow"

This will show the standard local arrow cursor

3. "null cursor:s:png"

This will use the "null\_cursor.png" file that is located in the blaze.exe directory. This image must be 32x32 pixels and up to 32 bit colors and with alpha (0 = transparent, 255 = fully opaque).

4. "null cursor:s:bmp"

This will use two B&W bitmaps: null\_cursor.bmp and null\_cursor\_map.bmp. The cursor bitmap (B) and mask (M) bits are combined like this:

B=1 and M=1 gives black.

B=0 and M=1 gives white.

B=0 and M=0 gives transparent.

 $B\!=\!1$  and  $M\!=\!0$  gives an XOR'd result under Windows, undefined results on all other platforms

NOTE: Once this setting is manually added to the .blaze file, do <u>not save</u> new settings on top of it. Any new save operation will overwrite this setting and it will have to be manually re-added.

# 5. VMWARE® VIEW CLIENT MODE

Ericom Blaze Client supports VMware View connection brokers. Ericom Blaze uses the View broker for authentication and then connects directly to the target virtual desktop. When using Ericom Blaze RDP acceleration for VMware View access, the Blaze client is used *in place* of the View client. The Blaze client does not require the View client, and does not replace it either.

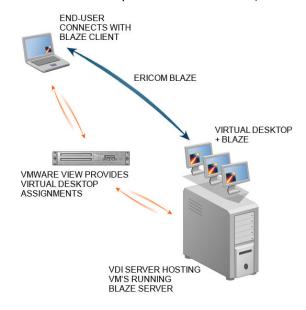

To enable VMware View mode in the Blaze client, click the *Switch to VMware View mode* button.

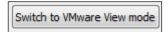

The Ericom Blaze - VMware View interface will appear.

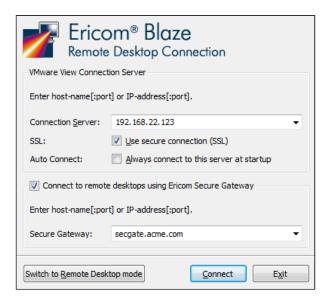

Enable SSL if it is required by your VMware View connection broker.

Enter the address of the VMware View server in the *Computer* field and click *Connect.* 

The next dialog will prompt the user for credentials.

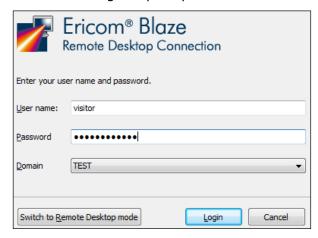

Once authenticated, the Blaze client will display a list of desktops available via the View broker to the user.

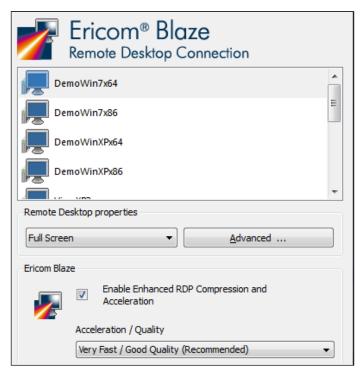

Configure any Blaze settings as desired and click the *Connect* button to connect to the selected desktop.

NOTE The Blaze client does not support PCoIP. The Ericom Blaze client and Blaze protocol functions independently from the View client and PCoIP protocol.

# **Secure Gateway Access**

If the Ericom Secure Gateway will be used - check the box *Connect using Ericom Secure Gateway*. Enter the address of the Ericom Secure Gateway server. If no port is explicitly specified, the default 443 is used. To specify a port, enter ':' and the port value after the address, as show in the example below. In the example above, the Secure Gateway has an address of *secgate.acme.com*; since no port is specified *443* is automatically used.

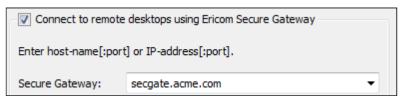

# 6. ERICOM BLAZE CLIENT FOR MAC

## **Installation Prerequisites**

- Mac OS X 10.9 or higher
- 30 MB of free hard-disk space
- MMX capable CPU

## Installing Ericom Blaze Client for Mac

To launch the Ericom Blaze Client for Mac, run installer and follow the instructions contained in the installation wizard.

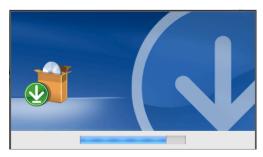

# **Using Ericom Blaze Client for Mac**

To launch the Ericom Blaze Client run the blaze executable or the shortcut.

In Blaze Client 2.5 and higher, the .blaze extension is associated to the Blaze Client. Simply double-click on any .blaze configuration file and the Blaze Client will launch using the configured settings.

Review the chapter on the Blaze Client for the Windows platform for instructions on the proper usage of core features. The content of this section covers the differences in functionality between the Windows and Mac version of the Blaze client.

# Using a PC Keyboard

When using a physical Windows based keyboard, go to the Blaze Client's *Local Resources* tab and check the setting *Using a PC Keyboard*.

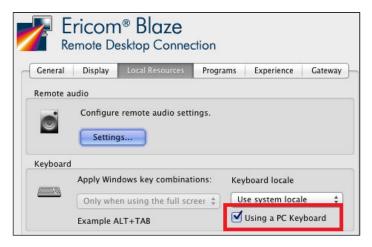

When this setting is checked, certain Mac to Windows key mappings will be disabled. The *Control* and *Windows* keys will work natively as expected.

When this setting is unchecked, the default Mac keyboard emulation is used. The *Control* (CTRL) key operates as the *Windows* key and the *Command* key operates as the Windows *Control* (CTRL) key.

## **Drive Mapping**

To access the drive mapping options, go to *Local Resources* and go to the *More devices* dialog. The drive mapping dialog provides three options:

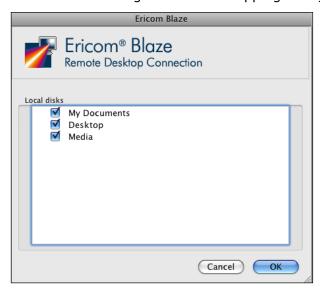

- Select My Documents to map the home directory
- Select Desktop to map the desktop directory
- Select Media to map the /media directory. This directory is used for mounting files systems on removable media like CD-ROM drives, floppy disks, and Zip drives

## Printer Redirection

Printer redirection for Mac clients only supports postscript printers. In addition, the HP PS Universal driver must be installed on the Windows RDP host (refer to the *Built-in Universal Printing* section in this manual for details).

#### Reverse Scroll Wheel

On certain Macs, the scroll wheel will operate in the reverse direction. To change the current direction of the scroll wheel, select the *Reverse Scroll Wheel* setting under the *Local Resources* tab.

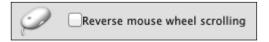

#### Blaze Client File Menu

Ericom Blaze Client for Mac provides a *File* menu to execute additional functions: open a *New Connection*, and send various Windows related key combinations.

To access the *File* menu in Full Screen mode, move the mouse to the upper left hand corner of the screen. The Mac toolbar will appear along with the *File* menu selection.

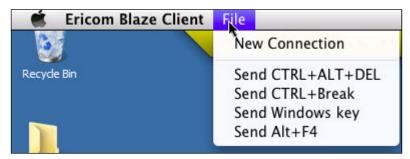

#### Blaze Title bar

In Blaze Mac 7.6 and higher, the original yellow Blaze title bar has been discontinued in favor of the operating system native title bar. The ability to pin the title bar is no longer available.

When Blaze Mac connects using 'Use all my monitors' mode, the restore button will be unavailable in the title bar.

# 7. ERICOM BLAZE CLIENT FOR LINUX

## Installing Ericom Blaze Client for Linux 7.x (64-bit)

These are the installation pre-requisites:

- Ubuntu 14.04 LTS
- MMX capable CPU
- The following dependencies:

sudo apt-get install libqt5x11extras5 sudo apt-get install libqt5printsupport5

sudo apt-get install libqt5serialport5

sudo apt-get install libqt5multimedia5-plugins

A deb installer for Debian based Linux distributions is available. Run the following command to install it:

#### dpkg -i ericom-blaze-client\_x64.deb

The application will be installed in the /opt/ericom/ericom-blaze-client/directory. Run "./blaze" from this directory to launch the application.

## Installing Ericom Blaze Client for Linux 3.x (32-bit)

These are the installation pre-requisites:

- Most current Linux distributions, such as Red Hat, Fedora, Suse and Ubuntu.
   Requires Linux kernel 2.6 and above.
- 20 MB of free hard-disk space
- MMX capable CPU
- The following X11 libraries must be installed prior to using Blaze: Xcursor, Xrandr, and Xinerama

There are different types of installers for Ericom Blaze Client for Linux:

- rpm for most Linux distributions such as Red Hat / Fedora / Suse
- deb for Debian based Linux distributions such as Ubuntu and HP® ThinConnect
- Graphical installer that is compatible with most Linux environments and can be used by root and by other users
- Blaze.tar.gz archive containing all the files this is appropriate for installation on Linux Thin Clients

To install using rpm enter the following command:

rpm -I Ericom-Blaze-Client.rpm

To install using deb double-click on the file <code>Ericom-Blaze-Client.deb</code>

The deb version can also be installed running the command:

dpkg -i Ericom-Blaze-Client.deb

NOTE When installing the Blaze deb package on Linux thin clients, a software installation tool is may be required by the thin client vendor.

To use the graphical installer:

- 1. Unzip Ericom-Blaze-Client-For-Linux.zip
- 2. Launch Ericom-Blaze-Client-For-Linux.sh which was extracted from the zip
- 3. Follow the instructions in the installation Wizard

If the installer is run by root then the default installation location will be:

/Ericom-Blaze-Client

Otherwise the installation directory will be created under the installing user's home directory, e.g.:

/home/user/Ericom-Blaze-Client

The installation directory will contain an executable file called blaze. Run this file to launch the Ericom Blaze Client.

The graphical installer provides an option to create a link file to the executable in the directory of your choice – the default being /user/bin

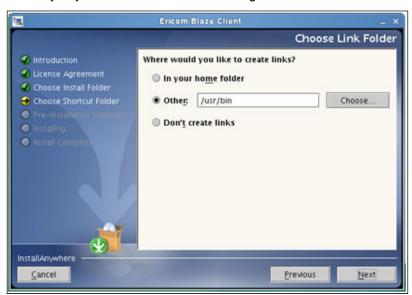

Write premissions to the destination folder is required, otherwise an error message will be displayed.

# **Using Ericom Blaze Client for Linux**

To launch the Ericom Blaze Client run the blaze executable or the link. A connection Wizard is displayed that is the same as on the Windows platform – see *Blaze Client for Windows* Chapter for details. The executable is located in the directory /opt/Ericom-Blaze-Client.

Review the chapter on the Blaze Client for the Windows platform for instructions on the proper usage of core features. The content of this section covers the differences in functionality between the Windows and Mac version of the Blaze client.

## **Drive Mapping**

The drive mapping dialog provides three options:

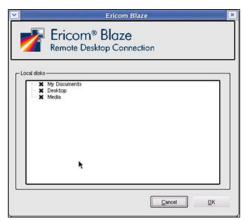

- Select My Documents to map the home directory
- Select Desktop to map the desktop directory
- Select Media to map the /media directory. This directory is used for mounting files systems on removable media like CD-ROM drives, floppy disks, and Zip drives

Once the Blaze Linux client is connected to the Windows session, the drive will appear in the *Computer* list:

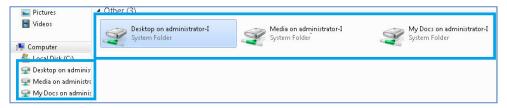

## Printer Redirection

Printer redirection for Linux clients only supports postscript printers. The following printer driver must be installed on the Windows RDP host:

- On 32-bit systems (x86) install HP Universal Print Driver for Windows PostScript
- On 64-bit systems (x64) install HP Universal Print Driver for Windows PostScript x64

To enable printing, click on the *Local Resources* tab and check *Printers* and *Use HP Universal PS Driver* 

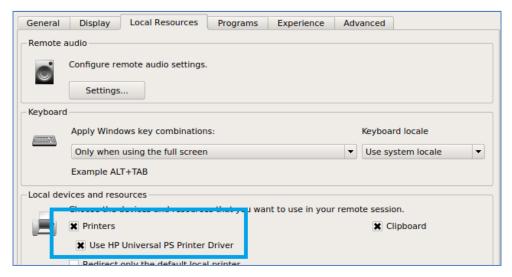

# 8. Uninstalling Ericom

## Windows

Uninstall Ericom Blaze client and Access Server using Control Panel | Add/Remove Programs

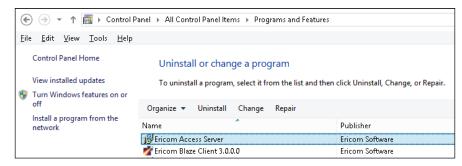

Select the desired application and click *Uninstall* to begin the uninstall process.

#### Mac

Run the Uninstaller from the Blaze Application directory

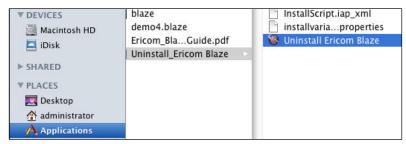

## Linux

Use the system's application manager, such as *Synaptic* on Ubuntu, to remove the Ericom Blaze Client for Linux.

# 9. Blaze and Load Balancers

Larger application and desktop hosted deployments will require multiple RDP host servers. The Ericom PowerTerm™ WebConnect connection broker is recommended to handle larger loads and evenly distribute users across a large base of Terminal Servers. However, third-party Terminal Server aware load balancers (i.e. Microsoft Windows 2008 R2 Remote Desktop Connection Broker or 2X Load Balancer) may also be used.

To use Blaze with a load balanced RDP farm, install Access Server on a powerful dedicated server. Using a x64 server and x64 Access Server is strongly recommended for this. Open the Access Server port (e.g. 8080) inbound into the server and the RDP port (e.g. 3389) outbound.

Configure Ericom Blaze clients to connect to the address of the Access Server. Access Server will forward communication onto the load balancer. The connection between the Access Server, load balancer, and RDP hosts must be in very close proximity, with minimal latency, to ensure good performance.

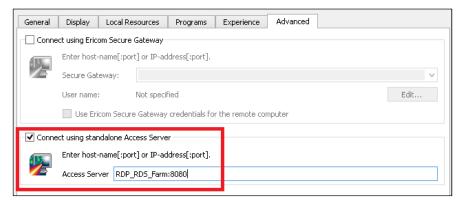

This diagram illustrates how Ericom Blaze works with a load balancer:

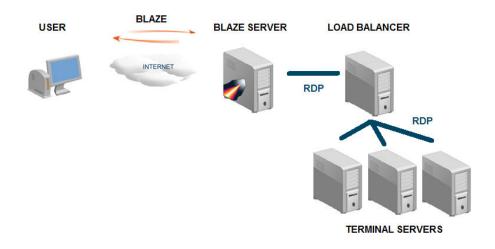

The system running Ericom Access Server must be equipped with enough memory to handle the total number of active users.

NOTE When using the Access Server as a gateway, Ericom recommends using the x64 version on a powerful server (minimum two CPU cores and four gigabytes of RAM).

# 10. BLAZE CLIENT COMMAND LINE PARAMETERS

```
Blaze.exe [options]
/option:<value>
/option:<default-value|other-value|yet-another-value>
boolean can be any of: true, false, yes, no, on, off, 1, 0
Example:
Blaze /bpp:32 /f /connection-bar:yes /audio:off /drive:C /drive:desktop
/printer:*,3 /clipboard:1 /v:somehost
Options:
/v:server[:port] - RDP Server hostname
/u:[<domain>\]<user> or <user>[@<domain>]
/p:<password>
/d:<domain>
/admin - Admin (or console) session
/multimon:<use|span|#> - Use, Span multiple monitors or use specific
monitor
/w:<width>
                - Remote Desktop width
/h:<height>
                - Remote Desktop height
/size:<width>x<height> -
                               Remote Desktop screen size
/f - Fullscreen mode
/bpp:<depth>
                Session bpp (color depth)
/shell:<alternate shell>
/shell-dir:<alternate shell working directory>
```

```
/jpeg-quality:<percentage> 0 = Not accelerated, 100 = lossless, 1-99 jpeg
quality
/true-lossless-type:2 /image-quality:100: set true lossless compression
/connection-bar:<yes|no|pinned>
                                    connection bar mode (full screen
only)
/use-esg:<off|on>
                      use ericom secure gateway
/esg-creds-mode:<separate|gw|rdp> - ericom secure gateway credentials
mode
/g:<gateway>[:port]
                     - Gateway Hostname

    Gateway username

/gu:[<domain>\]<user> or <user>[@<domain>]
/gp:<password> - Gateway password
/gd:<domain> - Gateway domain
/access-server:<server>[:port] - Access Server hostname
/use-scancodes:<on|off>
                             Convert Unicode to Scancodes
/remote-show-window:<|+| > - default: regular, '+': maximized, ' ':
minimized
/xtea-password:<password> - XTEA password encryption
/disable-reconnect:<off|on> - disable session reconnect
/session-name:<name> connection name
/null-cursor-shape:<default|blank|cross|arrow|bmp|png> null cursor
shape
/reverse-mouse-wheel reverse mouse wheel
/kbd:0x<layout id> or <layout name> - Keyboard layout
/kbd-subtype:<subtype id>

    Keyboard subtype

/kbd-fn-key:<function key count>
                                    - Keyboard function key count
/workarea:Use available work area
/monitors:<* | 0,1,2...> - Select monitors to use
/addins:<*|specific dll> - '*' = all addins
```

```
/audio:<play-on-client|play-on-server|off>
                                              - Audio output mode
/network:<none|modem|low-speed-broadband|satellite|high-speed-
broadband | wan | lan> - Network connection type
/drive:<* |C|D..|dynamic|desktop|docs>
                                              - Redirect drives '*' = all, 'C' =
C:\, dynamic =drives that I connect later
/clipboard:<off|on>
                      - Redirect clipboard
/printer<*,1|2|3>
                        - Redirect printer, 1 = native, 2 = universal, 3 = both
Example:
To redirect default printer with 'native': /printer:default,1
/uprinter-use-hp:<off|on>
                               - Universal printing use HP driver
/uprinter-driver:<name>
                               - Universal printing driver
Examples:
To redirect default printer with 'HP':
"/uprinter-driver:HP Universal Printing PS" "/uprinter-postscript-
regex:\b((?i)ps|(?i)postscript)\b"/printer:default,2
To redirect ALL printers with 'HP':
"/uprinter-driver: HP Universal Printing PS" "/uprinter-postscript-
regex:\b((?i)ps|(?i)postscript)\b" /printer:*,2
/fonts:<off|on> - Smooth fonts (ClearType)
/aero:<off|on> - Desktop composition
/window-drag:<off|on> - Full window drag
/menu-anims:<off|on> - Menu animations
/wallpaper:<on|off>
                               - Wallpaper
/cache-waiting-list:<on|off>
                               Use cache waiting list
/fast-path:<on|off>
                        fast-path input/output
```

# Proxy Mode Configuration

Starting in version 8.2, Blaze may be configured to connect through a web proxy. The proxy settings will be used for all launched connections.

Syntax: blaze.exe -proxy-mode [proxy\_mode] -proxy-server [proxy\_server] -proxy-user [proxy\_user] -proxy-password [proxy\_password]

- **proxy\_mode** (numeric value) 0 proxy mode *Off*, 1 proxy mode *Auto*, 2 proxy mode *Manual*.
- **proxy\_server** (string value) the hostname or the IP address of the proxy server, followed by a colon and the port number (e.g. myproxy.com:3138)
- proxy\_user (string value, optional) the username to login to the proxy
- **proxy\_password** (string value, optional) the password corresponding to the specified username. This value is required if the username requires a password. AccessPad will not prompt for the password if the password field is empty, but the username requires one.

# 11. TECHNICAL SUPPORT

Release notes for current and prior versions may be found on the Ericom website's download page.

This section provides suggestions for troubleshooting common configuration problems.

**Question:** Does the new heartbeat feature introduced in version 8.1 work with older AccessServers?

**Answer:** AccessServers prior to 7.3 are not compatible with the heartbeat messages and will cause the client to disconnect. Make sure to disable the heartbeat feature when using older AccessServers.

session heartbeat seconds:i:0

**Question:** Is there a public demo server to see Ericom Blaze in action without being required to configure an appropriate RDP host?

**Answer:** Yes, after installing the Ericom Blaze client, there are two selections under the Start | Programs | Ericom | Blaze Client folder available to compare performance using standard RDP with Ericom Blaze RDP.

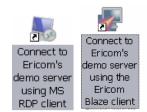

The demo server includes various applications and documents to evaluate performance.

HINT Connectivity to rdpdemo.ericom.com via port 22 is required from the client device.

**Question:** The Blaze session is idle, but consuming large amounts of bandwidth. What is going on?

**Answer:** Disable any graphics or animation rich screensavers. Use a blank screen or a screensaver with text. Animating screensavers will consume large amounts of bandwidth with any protocol.

Question: Does Blaze use upstream bandwidth?

**Answer:** Yes, Ericom Blaze uses upstream bandwidth as part of its communication. Some applications, such as file sharing programs, use heavy

upstream bandwidth. Such applications should have their upstream bandwidth limited, or not be used at all, while there is an active Blaze session.

**Question**: How do I change the RDP port to a custom value?

**Answer**: Use the Registry Editor (regedit.exe) and modify this setting:

 $\label{local_MACHINE} IN $$\operatorname{LOCAL\_MACHINE} \operatorname{CurrentControlSet} \operatorname{Control} \operatorname{TerminalServer} \operatorname{NSTATIONS} \$ 

Enter the desired port value. The Access Server will automatically recognize this setting.

**Question**: Why do I received an "Unable to connect to Ericom Access Server" message?

**Answer:** The Ericom Access Server is not running or is unreachable.

- Use ping to verify that the server (i.e., testserver) is reachable.
- Verify that the host/server firewall allows Ericom Blaze traffic (by default, 8080).
- Check the server's Task Manager to ensure that AccessServer is running (since it is running as a service, you will need the configure Task Manager to show processes for all users).

**Question:** When I launch the Blaze Client with RDP Acceleration enabled I see the splash screen and then nothing happens – what's going on?

**Answer:** The Blaze Client is able to connect to the Access Server, but it is unable to connect to the RDP host (even though it may be running on it). It is possible that the RDP access to that host has been disabled or limited to certain network adaptors.

To verify if RDP access to a Terminal Server has been restricted to specific network adaptors, open Terminal Services Configuration from Administrative Tools. In the dialog that is displayed, double-click on RDP-Tcp and select the Network Adapter tab. Make sure that the Network adapter drop-down is set to "All network adapters configured with this protocol":

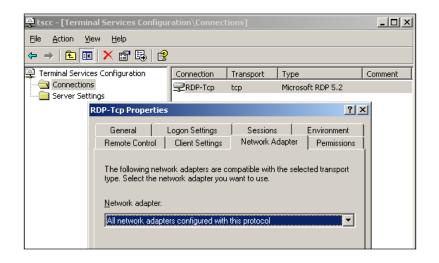

**Question**: How much acceleration can I expect to see with Blaze? Does Blaze accelerate text?

**Answer:** This will depend on your network type and display content. Blaze will accelerate the RDP session **up to** 20 times. You will see the most benefit when connecting over a restricted network (with high latency, low bandwidth or both), such as an aircard. If you are connecting over a LAN with no network restrictions, there may not be noticeable improvements.

If your session consists of mostly text (i.e., editing email) or monochromatic images (i.e., black and white images) the acceleration will also be reduced compared to a graphics rich application (i.e., Google Maps in Satellite mode).

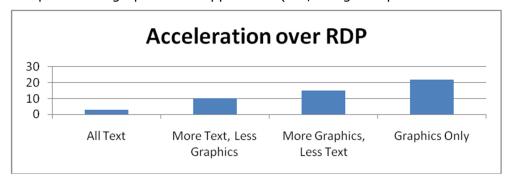

Question: Does Ericom Blaze support WYSE S10/V10 thin OS devices?

**Answer:** The best way to provide Blaze access for WYSE thin OS devices is to use Access Server as a gateway. To implement this, do the following:

Setup a new (local) Terminal Server at the location where the WYSE terminals are running. Install Blaze on the local TS.

Connect to the local TS with the WYSE terminals (fast LAN connection) using RDP, then run Blaze Client to connect to the remote system (over the slow network connection).

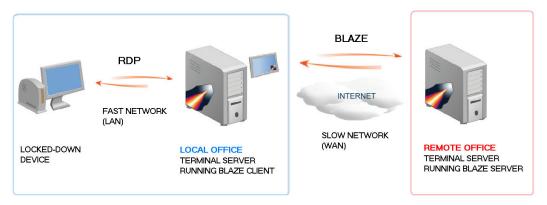

**Question:** What is the best way to configure many machines running Access Server?

**Answer:** Use Group Policy to modify the Access Server registry settings. The registry keys are accessed via the Access Server Configuration application - under the *Advanced* page.

**Question:** Why is time-zone redirection not working?

**Answer:** Enable time zone synchronization on the RDP host. This may be done via the Group Policy Editor, as seen below:

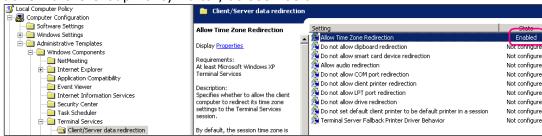

**Question**: How do I configure Ericom Blaze for use with Windows Azure?

**Answer**: Perform the following steps to use Blaze with Azure:

- Create a Windows 2012/2016 Server
- In the management portal, click on the machine and then click on EndPoints.
- Add a new endpoint for TCP over port 8080 (this is like a firewall outside of the Windows firewall.)
- On the Blaze client, connect to: AzureServerName.cloudapp.net:8080

**Question**: I cannot connect and see a TermDD error in the *Event Viewer*:

The RDP protocol component X.224 detected an error in the protocol stream and has disconnected the client.

**Answer:** Access Server requires access to native RDP to be enabled on the RDP host. For this reason, do not change the *RDP Security Layer* to *SSL*. Leave the setting on *RDP Security Layer* and using the built-in AccessNow SSL encryption or Secure Gateway, to add SSL encryption.

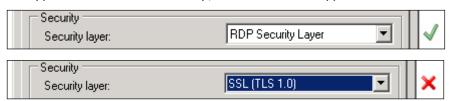

Question: How do I ask for technical assistance?

**Answer:** Email <u>CA@ERICOM.COM</u> and provide the following information:

- Which version of Ericom Blaze are you using?
- What type of system/operating system are you connecting to (host)?
   (e.g., Windows 2012 server) 32 or 64 bit? Is RDP enabled?
- What type of system/operating system are you connecting from (client)?
   (e.g., Windows 8) 32 or 64 bit?
- Is port 8080 enabled on the host (is the firewall configured with an exception)?
- What error messages are being displayed?
- What type of applications are you using with Blaze?
   Graphical, text, or both?
- How many people/machines/hosts are having this problem (1, all, etc)?

# **About Ericom**

Ericom Software is a leading global provider of Application Access, Virtualization and RDP Acceleration Solutions. Since 1993, Ericom has been helping users access enterprise mission-critical applications running on a broad range of Microsoft Windows Terminal Servers, Virtual Desktops, legacy hosts and other systems. Ericom has offices in the United States, United Kingdom and EMEA. Ericom also has an extensive network of distributors and partners throughout North America, Europe, Asia and the Far East. Our expanding customer base is more than 30 thousand strong, with over 7 million installations. For more information about Ericom and its products, please visit http://www.ericom.com

For more information on our products and services, contact us at the location nearest to you.

And visit our web site: <a href="http://www.ericom.com">http://www.ericom.com</a>

#### **North America**

Ericom Software Inc.
231 Herbert Avenue, Bldg. #4
Closter, NJ 07624 USA
Tel +1 (201) 767 2210
Fax +1 (201) 767 2205
Toll-free 1 (888) 769 7876
Email info@ericom.com

#### **Western Europe**

Ericom Software (UK) Ltd. 11a Victoria Square Droitwich, Worcestershire WR9 8DE United Kingdom Tel +44 (0) 845 644 3597 Fax +44 (0) 845 644 3598 Email info@ericom.co.uk

#### **International**

Ericom Software Ltd.
8 Hamarpeh Street
Har Hotzvim Technology Park
Jerusalem 91450 Israel
Tel +972 (2) 591 1700
Fax +972 (2) 571 4737
Email info@ericom.com